Oxford Scholarship Online (OSO) is a vast and rapidly-expanding research library. Launched in 2003 with four subject modules, Oxford Scholarship Online is now available in 20 subject areas and has grown to be one of the leading academic research resources in the world. Oxford Scholarship Online offers full-text access to academic monographs from key disciplines in the humanities, social sciences, science, medicine, and law. With its inclusion in the wider UPSO platform, users are provided with access to further subject areas, including African American History, Asian Studies, Film Studies, Latin American Studies, Middle Eastern Studies, and Television Studies. Members of N-LIST program can have access of 1,402 e-books from Oxford scholarship Online.

The Home Page allows the user to navigate content quickly and intuitively. Search and Browse options are available on every page, as well as access to an advanced search option for more direct searching.

## **Browse**

The browse option allows user to view all titles within a specific subject area. Click on the subject of interest, for example click on "Law" in the Browse panel.

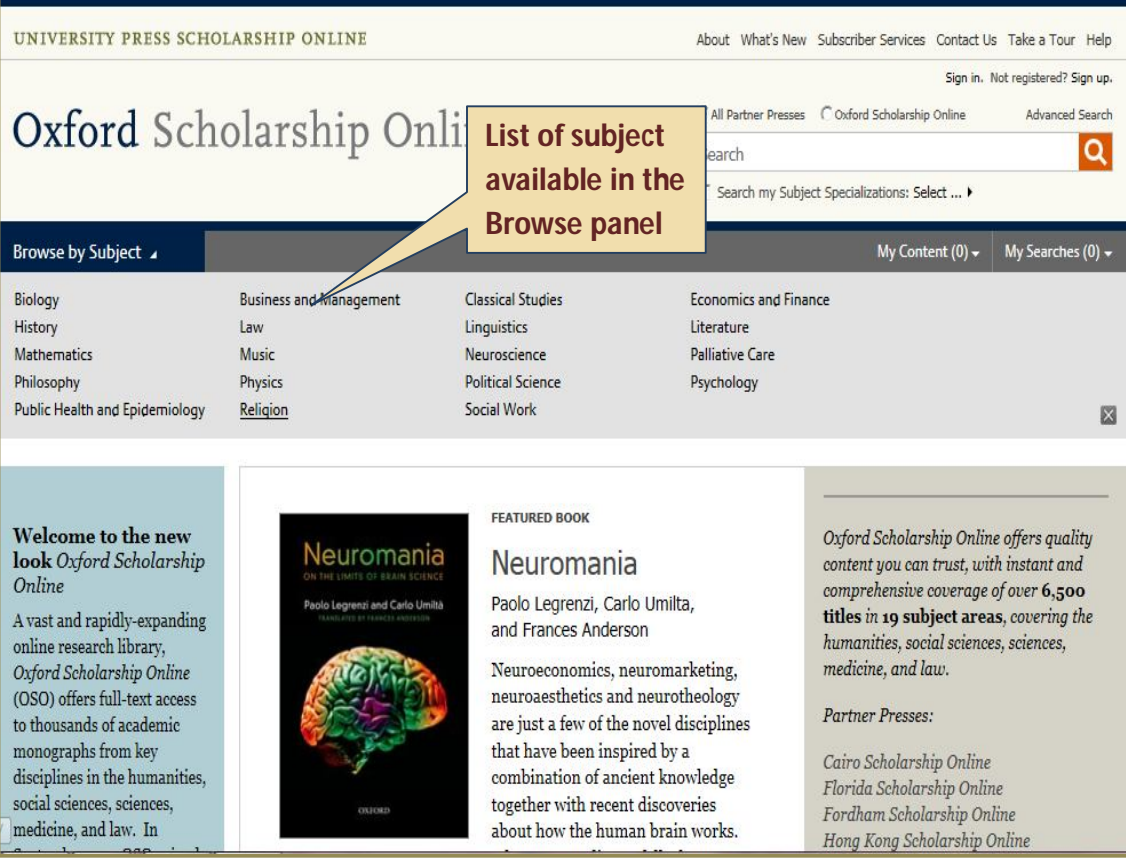

*\*Do not log on to the URL directly. First log on to N-LIST website with your user ID and password, and then select Oxford Scholarship Online for accessing its ebooks*

After selecting subject, user will get an alphabetical list of e-books available in that subject area. Screen shot given below displays list of all e-books on Law available through Oxford Scholarship Online.

- 1. The subject carousel, appears at top side, shows new titles in the selected area. Click at the cover to view the e-book.
- 2. There are three options for viewing results.
	- Minimal detail: title of the book, its author, and publication date.
	- Medium detail: title, author, publication details, and
	- The first few lines of the abstract.
- 3. User can download browsing results list in pdf or xls format by clicking on **Download complete list of books in this collection**.
- 4. Use filters in the left panel to narrow browsing results by publication date, subject, Publication Year, etc.
- 5. User can use this option to share a link of Browsing Results on over 300 social networking site such as Facebook, Twitter, LinkedIn, Googlemail, etc.

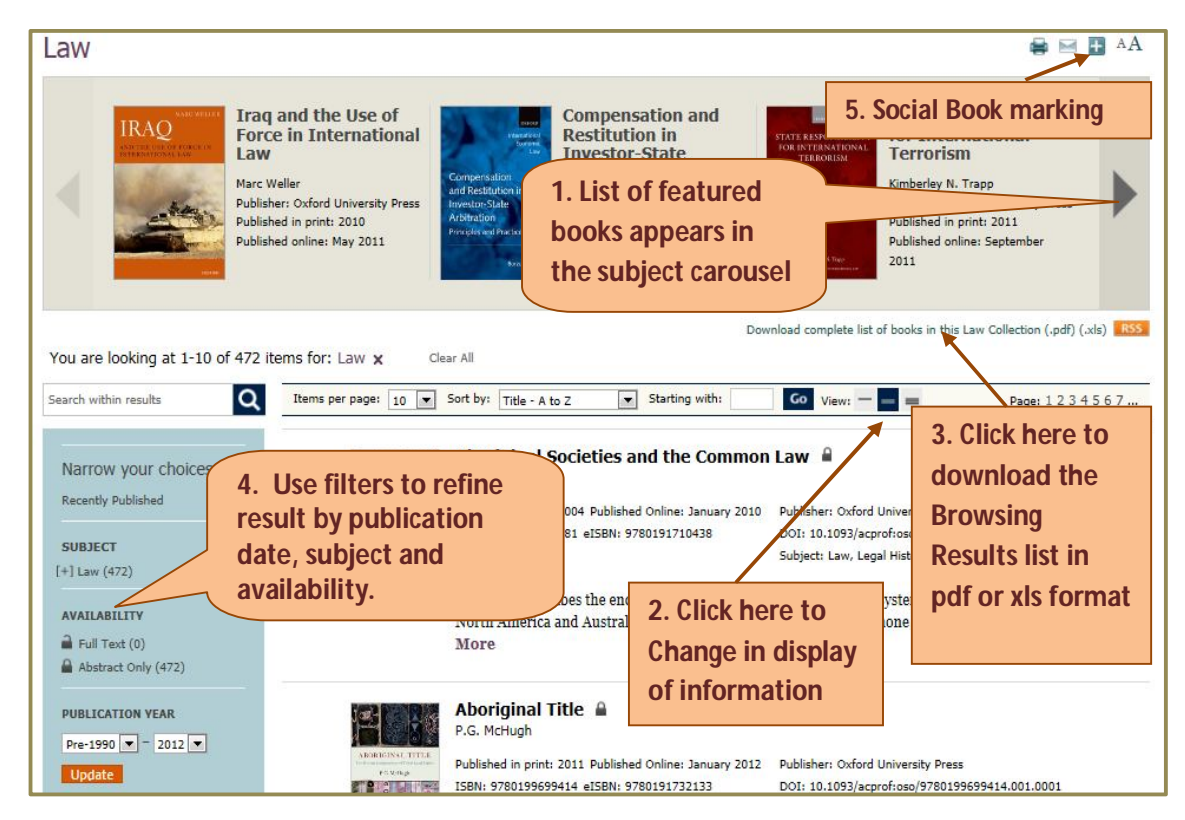

# **Search**

Oxford Scholarship Online provides facility for quick and advanced search on its home page. A Quick search finds titles, authors, keywords, book abstracts and chapter abstracts. User can also refine his/her search queries by using the Search My Subject Specializations feature. For example, enter "rural development" and select Economics and Finance from Search my Subject Specializations feature and press enter to execute search query.

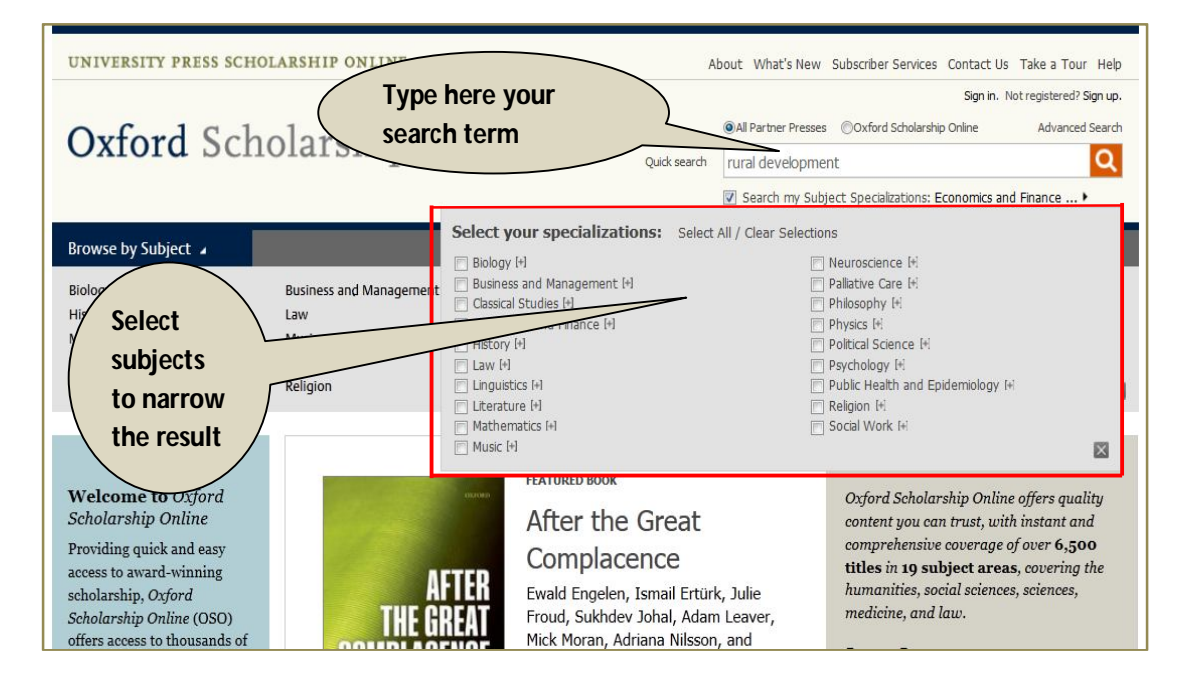

## **Advanced Search**

An Advanced search also allows user to search for multiple terms at the same time and helps user to increase the accuracy of their search result. It allows to make a query within certain fields like title, author, ISBN, publication year, publisher name, chapter name, book title, etc. Use the drop down menus to select values for your search criteria. User can also *Add Row* and *Remove Row* to build the search query. Let's search working women in marketing jobs. Type "working women" in first search box and select full-text option then select Book title option and type "Marketing". Now click on **Search** button.

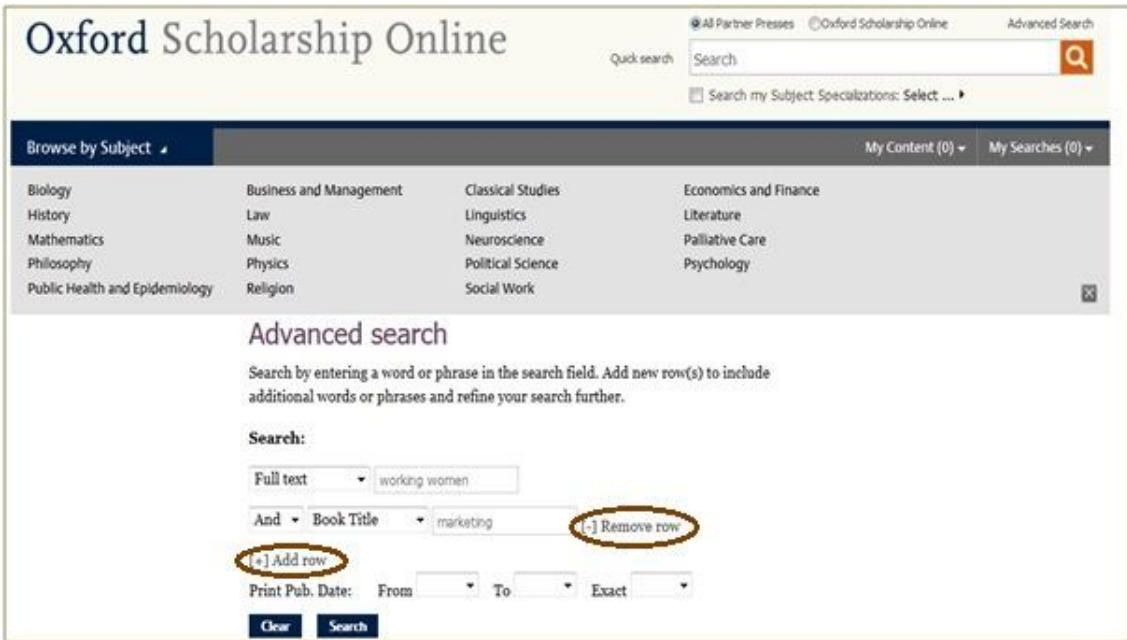

## **Search Result Page**

In the search result page user will get the number of books found for a particular search. User can narrow their result by selecting a subject given in left side panel. Click on the book title to open the book.

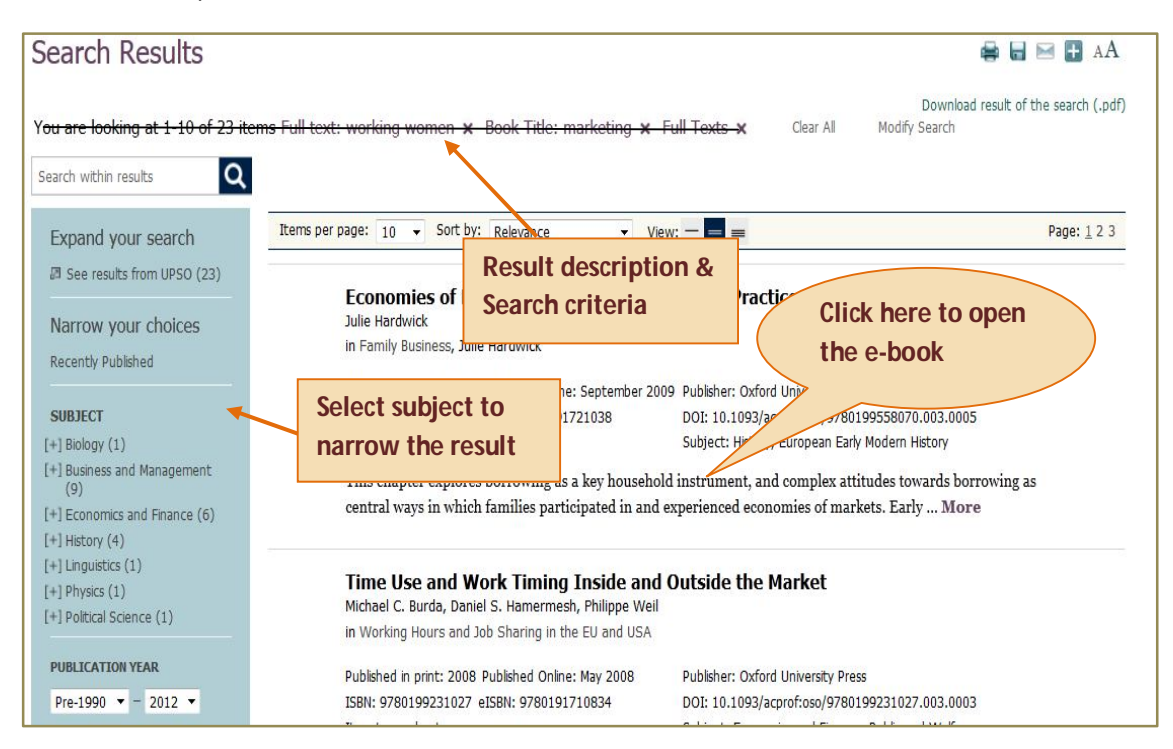

From the Home page of book user can read the book online with the use of content table available in the left-hand side panel. User can also download selected chapters by clicking on "Download chapter (pdf)" option.

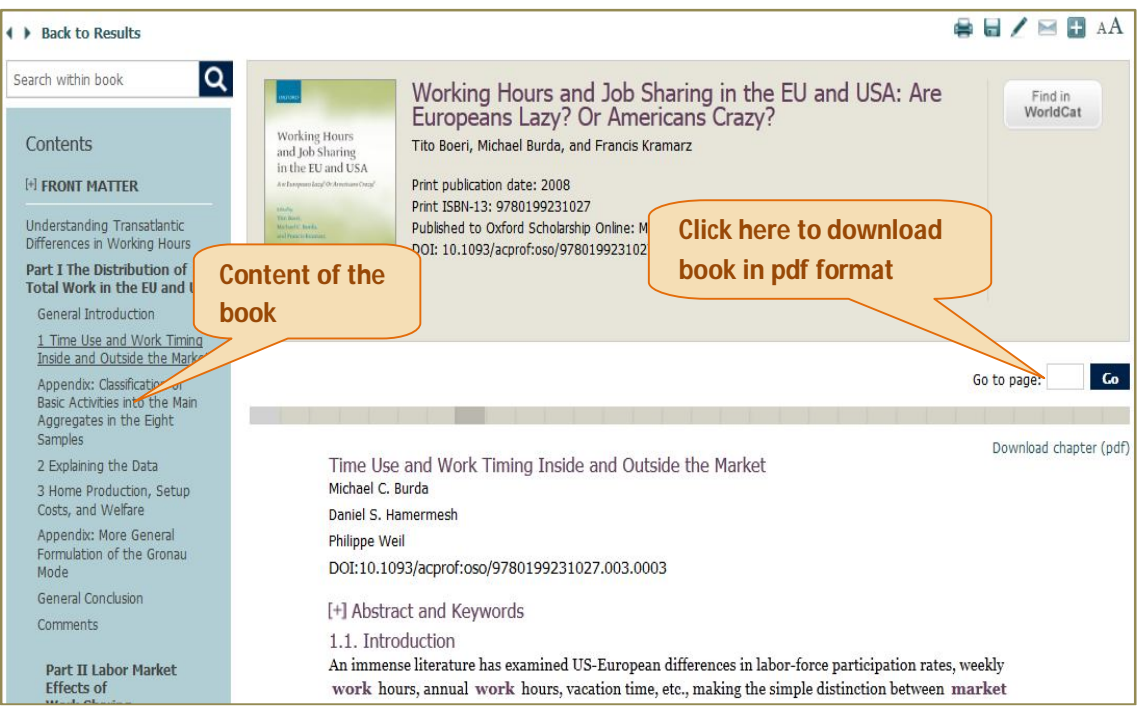

To save or open the book chapters in PDF format, click on proceed option.

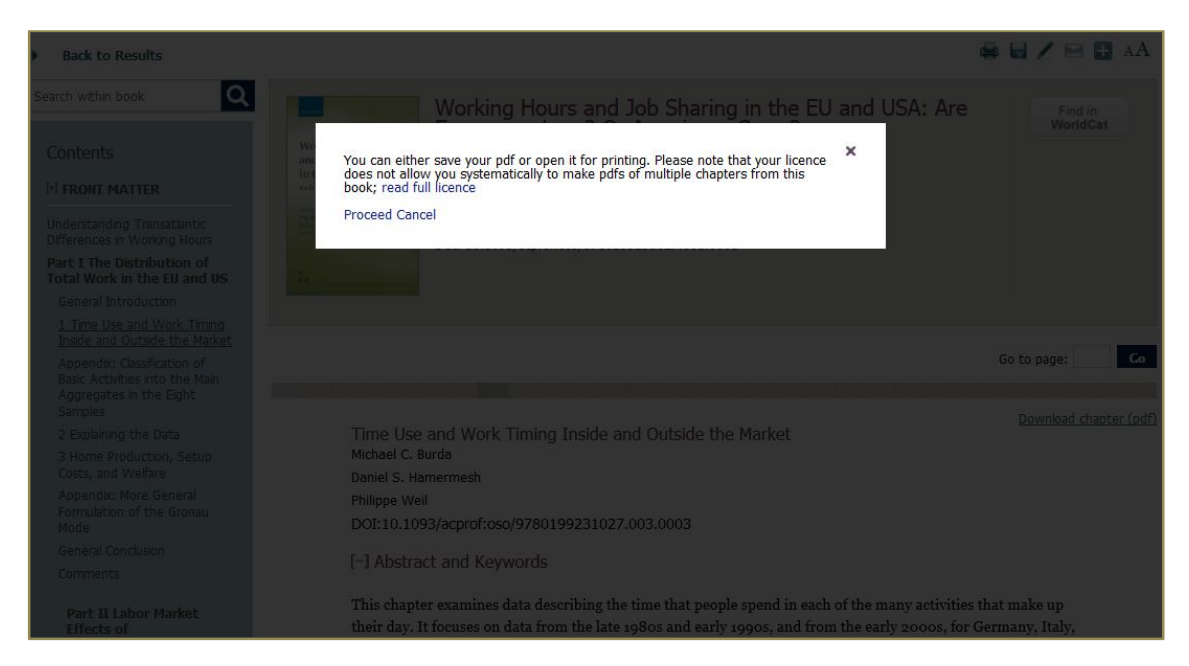

Screen shot given below is the full text of selected chapter in PDF format. User can save this chapter or take print out using various option available on acrobat Reader.

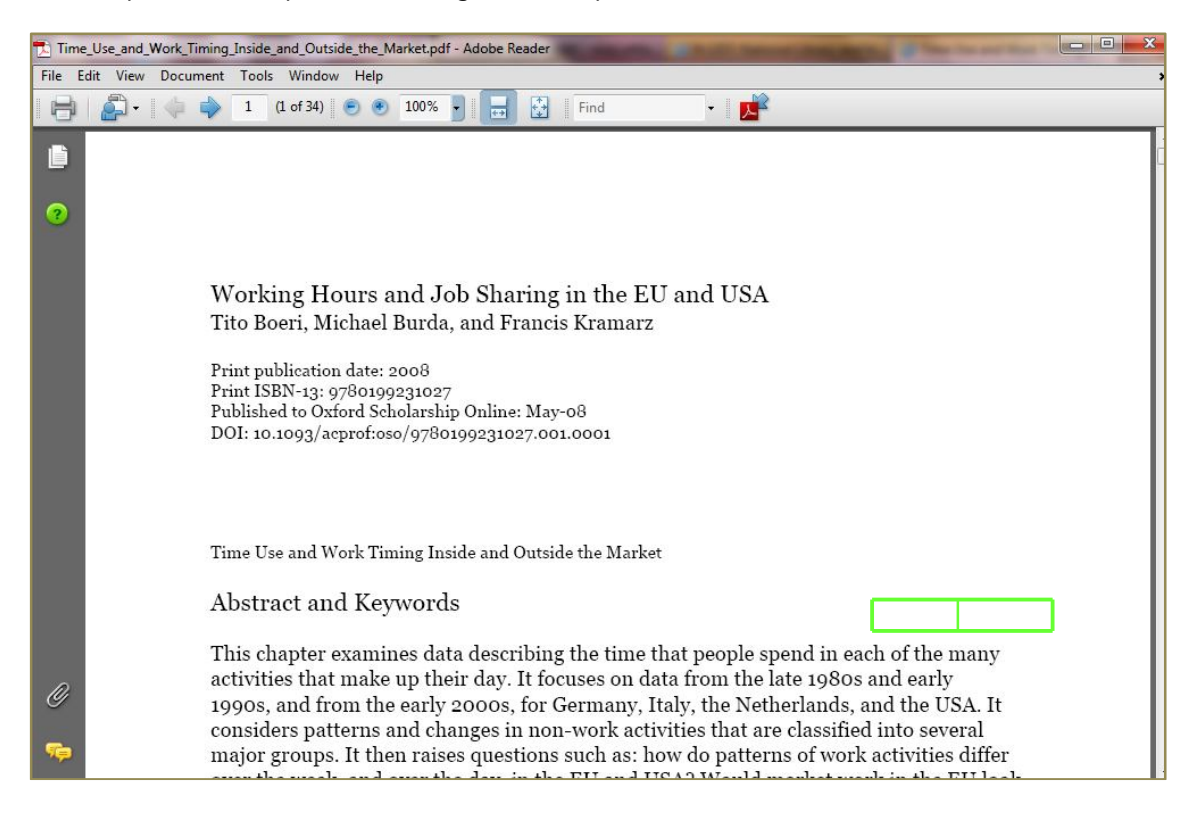